# 如何在面板上显示变频器的错误消息和警 告?

WinCC flexible RT 及面板

FAQ · February 2011

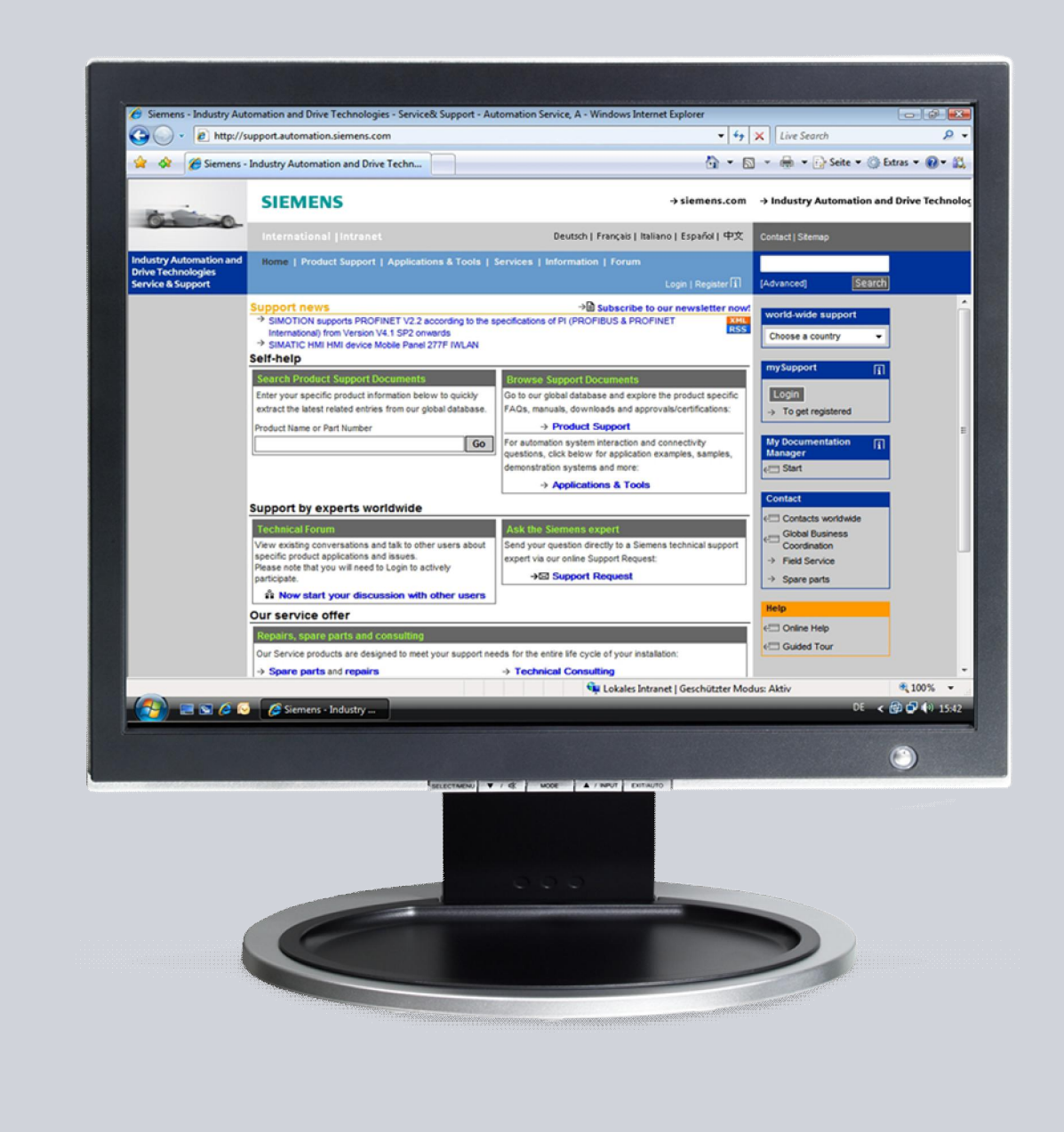

# Service & Support

Answers for industry.

# **SIEMENS**

该文档源自 Service&Support portal of Siemens AG, Sector Industry, Industry Automation and Drive Technologies。特定的使用及限制条件适用 ([http://www.siemens.com/terms\\_of\\_use\)](http://www.siemens.com/terms_of_use) 。

通过如下链接可以查看及下载该文档。 <http://support.automation.siemens.com/WW/view/en/29522676>

问题

如何在面板上显示错误消息和警告?

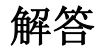

按照如下操作方法可解决上述问题。

# 目录

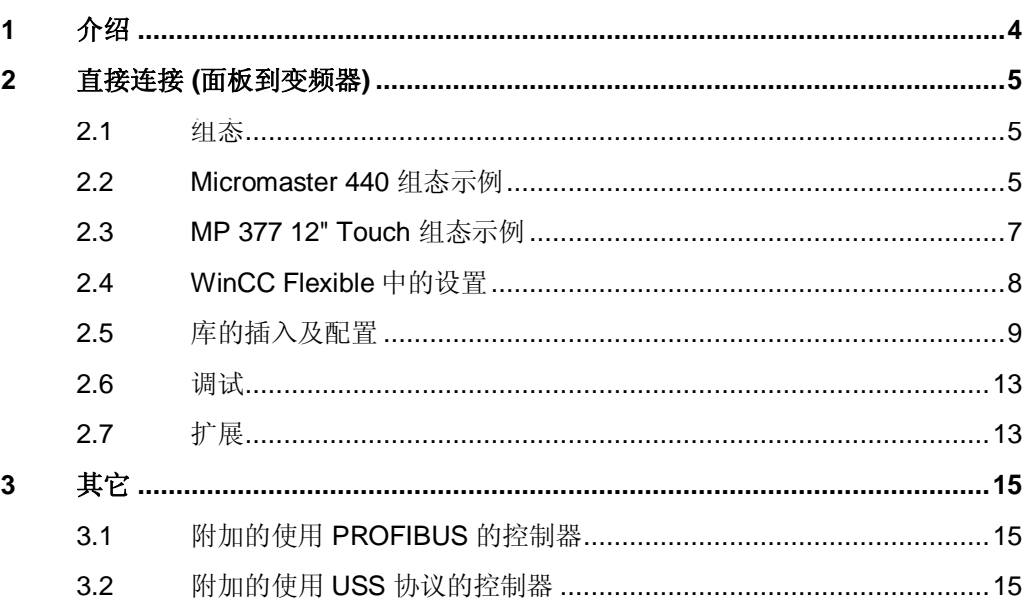

## 1 介绍

<span id="page-3-0"></span>该 FAQ 说明如何从 SINAMICS/Micromaster 系列变频器中读出所有错误和警告参数 并显示在面板上。在中必须为错误和警告消息创建一个库。

该 FAQ 详细描述如何建立变频器和面板间的 PROFIBUS 直接连接(SINAMICS G110 除外)。

- 注意 任何支持 PROFIBUS DP 的 HMI 面板都可以作为操作员面板。
- 注意 错误和警告消息也可以使用其它连接读出。例如通过与 S7 300 CPU 的连接, 或 者通过 S7 200 CPU 的 USS 协议。

# <span id="page-4-0"></span>2 直接连接 (面板到变频器)

#### **2.1** 组态

<span id="page-4-1"></span>在本示例中使用了如下组件:

- 带有 PROFIBUS 模块的 Micromaster 440
- x MP 377 12" Touch
- WinCC flexible 2008

如图 2-1 所示是这些组件在 PROFIBUS DP 网络中的连接。

图 2-1

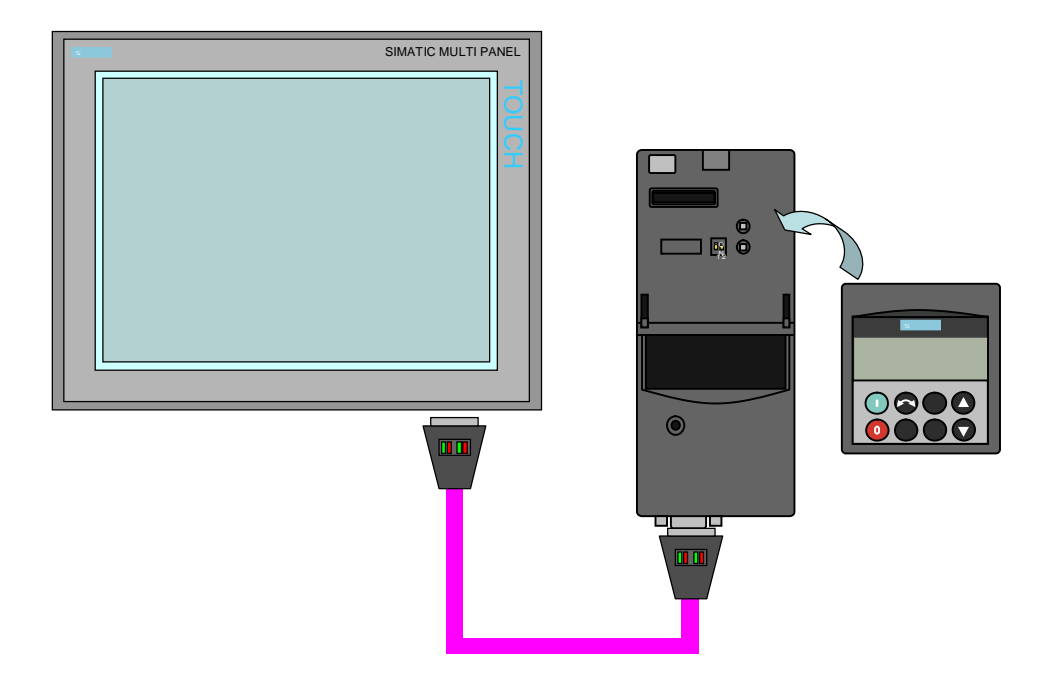

注意 R 参数 (显示参数) 仅能读出。P 参数可读可写。注意不同的 P 参数仅能基于其它 参数来写(例如快速调试模式)。更多参数信息参见相关变频器产品的使用手册。 手册下载链接如下:

[http://support.automation.siemens.com/WW/view/de/10804921/133300.](http://support.automation.siemens.com/WW/view/de/10804921/133300)

#### 2.2 Micromaster 440 组态示例

<span id="page-4-2"></span>为了通过 PROFIBUS DP 建立连接, 必须为 Micromaster 分配一个 PROFIBUS 地 址。对此 Micromaster MM440 有两种选择:

• 通过 PROFIBUS 模块上的 DIP 开关。

• 通过参数 P0918 的用户指定值 (DIP 开关必须设为 0)。

如果 DIP 开关未设为 0, 开关位置永远是优先的。如果设为 0, 总线地址由 P0918 决定。

参见 [Figure 2-2](#page-5-0) 中的示例。

<span id="page-5-0"></span>Figure 2-2

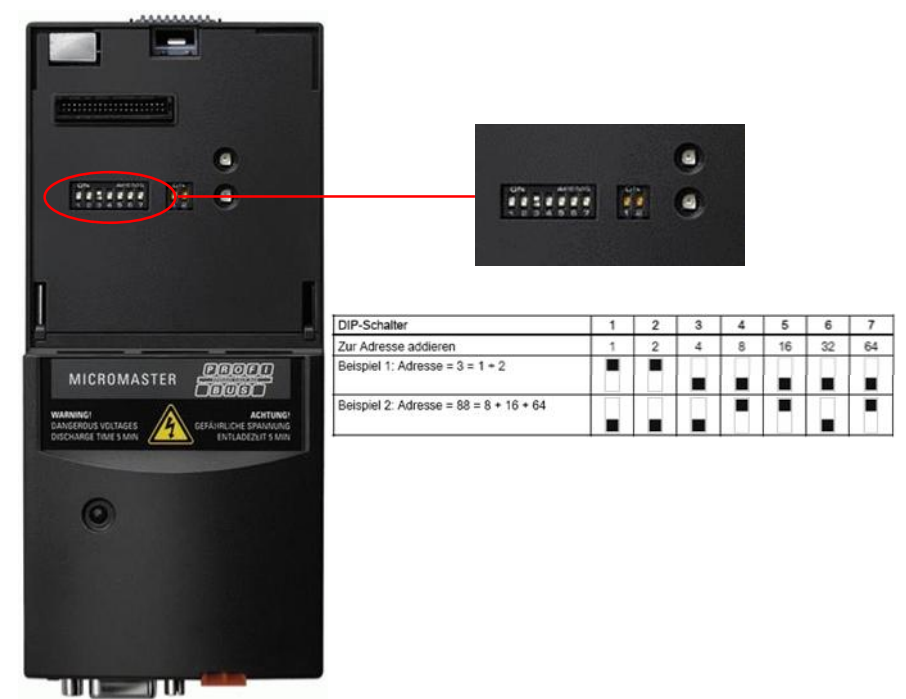

㸼 2-1

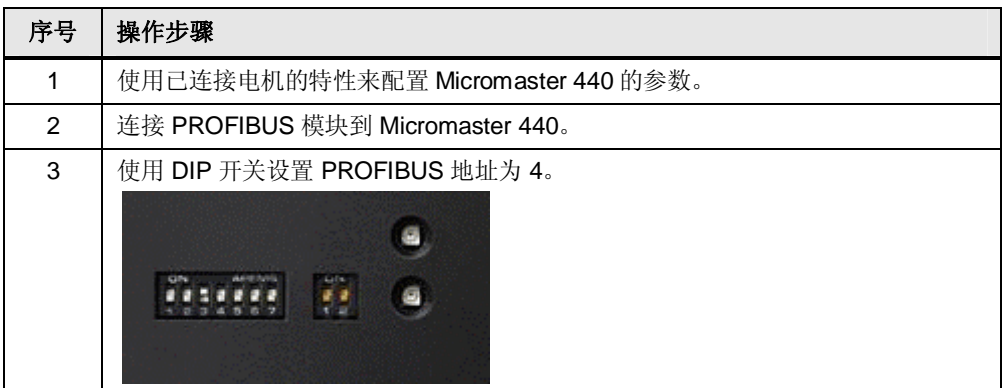

### **2.3** MP 377 12" Touch 组态示例

<span id="page-6-0"></span>必须为 MP 377 12" Touch 也组态一个 PROFIBUS 地址。这可以通过"Control Panel"来完成。可以配置连接类型及"S7 Transfer Settings"下的设置。 㸼 2-2

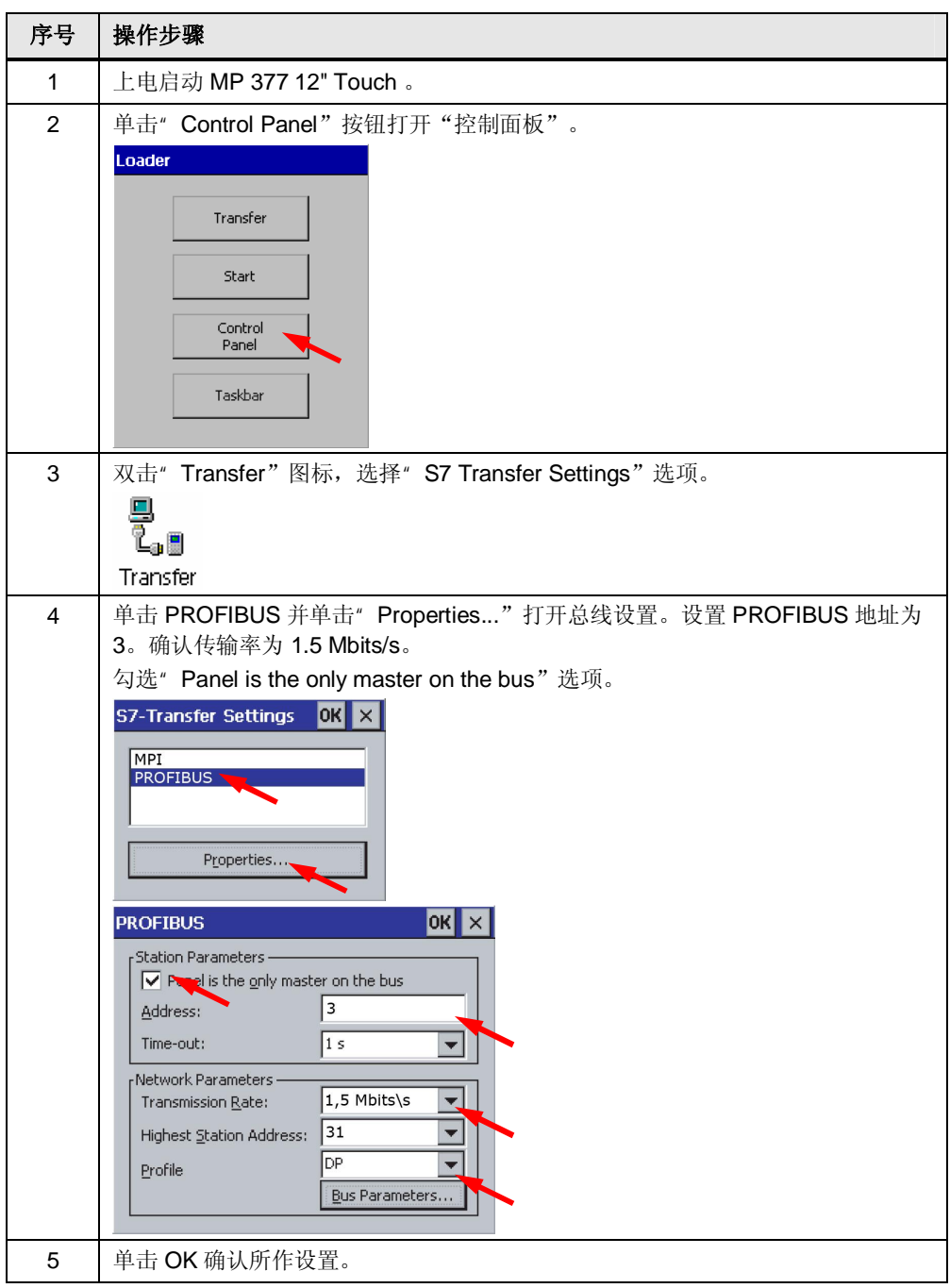

#### 注意 "Only master on the bus"

当将操作员面板连接到网络时, 取消任何附加安全功能以应对总线错误。被动站 (从站) 仅当活动站 (主站) 有请求时才发送数据。由于面板是从 Micromaster (活动 节点) 请求信息, 并且在它们之间没有控制器, 所以必须勾选该选项。

#### 2.4 WinCC Flexible 中的设置

<span id="page-7-0"></span>在 WinCC flexible 中必须组态一个 SIMATIC S7 300/400 连接。变频器被识别为这 样的站。在此必须注意设置正确的面板传输速率、地址,网络组态及控制器或变频 器地址。

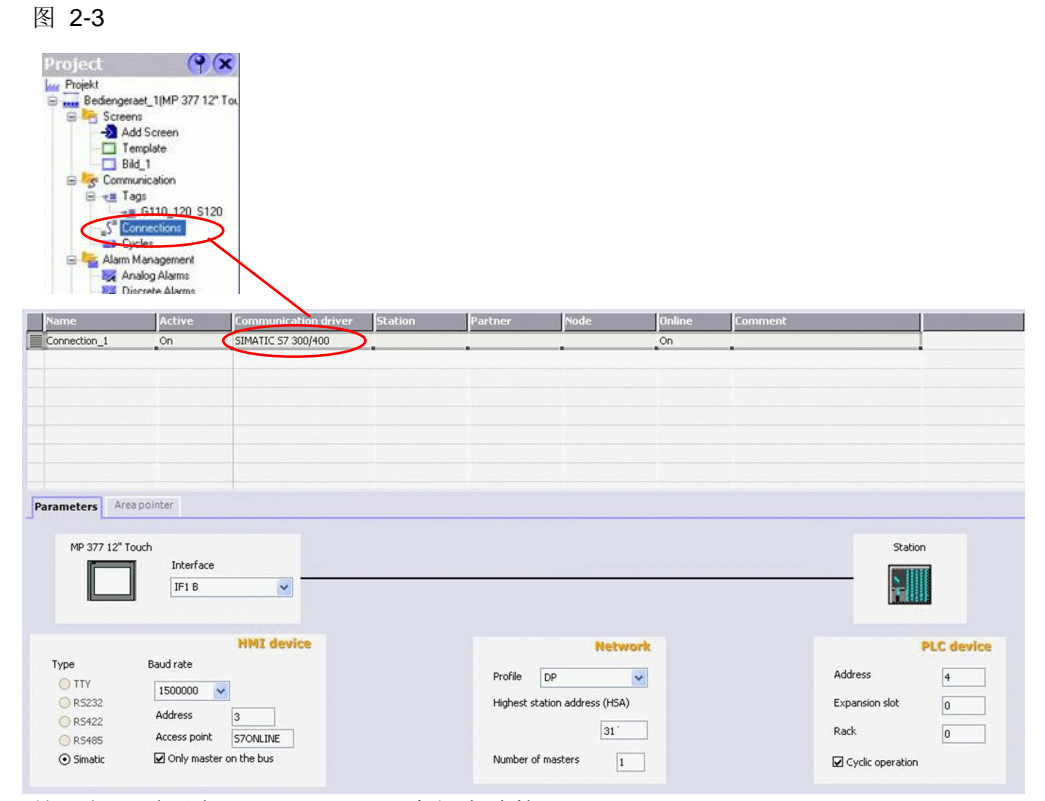

按照如下说明在 WinCC flexible 中组态连接。

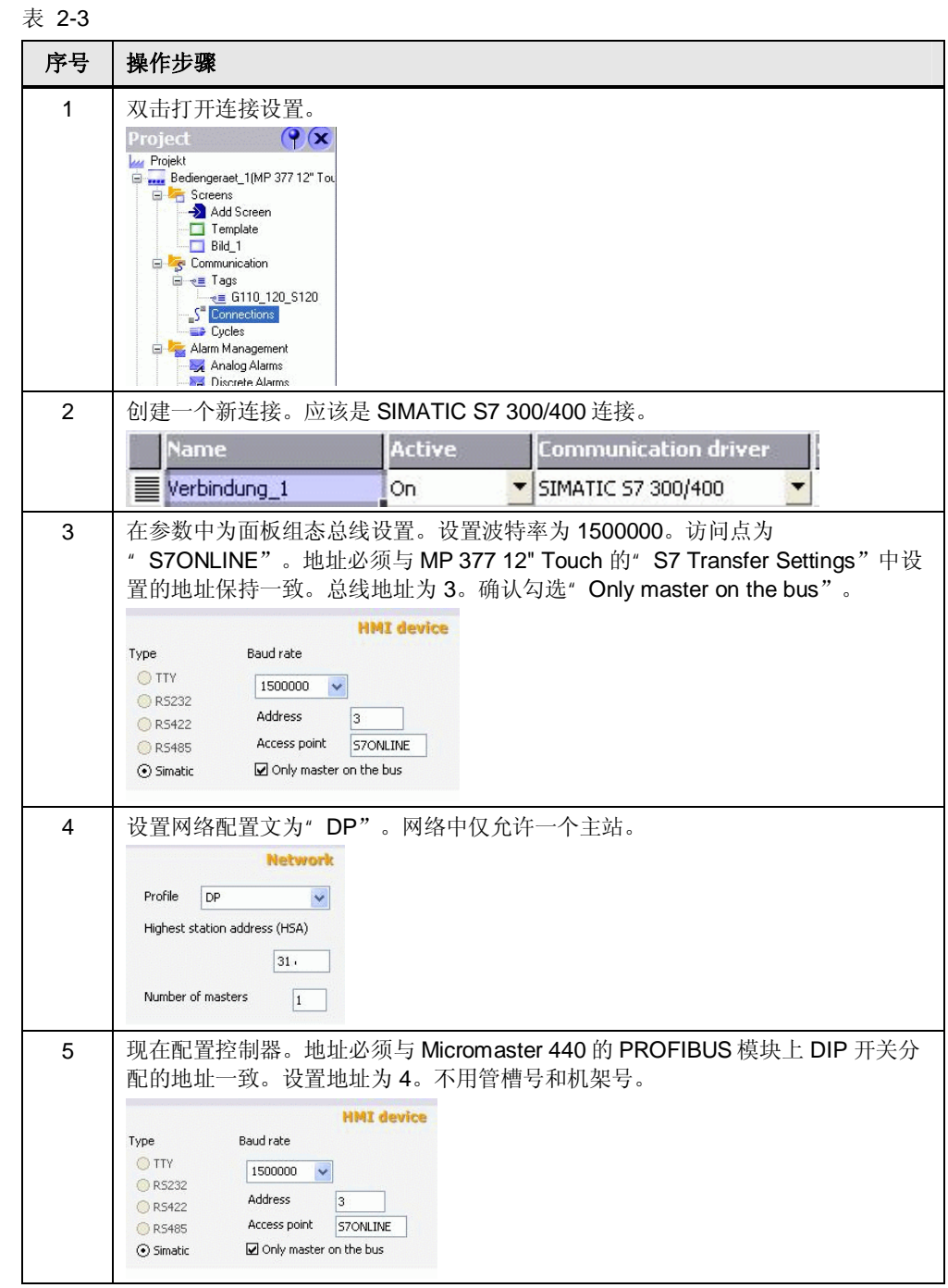

### 2.5 库的插入及配置

<span id="page-8-0"></span>变频器的错误及警告消息一起采集到库中。可以在如下变频器中使用这个库:

- $\bullet$  G110
- $\bullet$  G120
- Micromaster 410
- Micromaster 420
- Micromaster 430
- Micromaster 440
- S<sub>120</sub>

这些库允许您使用拖放操作集成两种语言(德语/英语) 的消息文本到项目中。库拥有 四个不同的列表。

S120 和 G110/G120/Micromaster 之间存在差异, 由此可以根据情况选择短消息文 本 (25 个字符) 和长消息文本 (80 或 100 个字符)。消息组成如下:

- 错误号变量 (" ErrorNo1")
- 警告号变量 ("WarningNo1")
- 文本列表

为错误和警告消息已经创建了两个变量,因为在变频器中它们代表两个不同的参 数。

注意 变频器涉及的错误和警告可以分两步进行输出。无论如何,本例简化仅使用了第 一步。

因此, 仅有消息输出, 无附加的错误值和描述。

按照如下表格中的步骤来插入库。

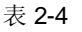

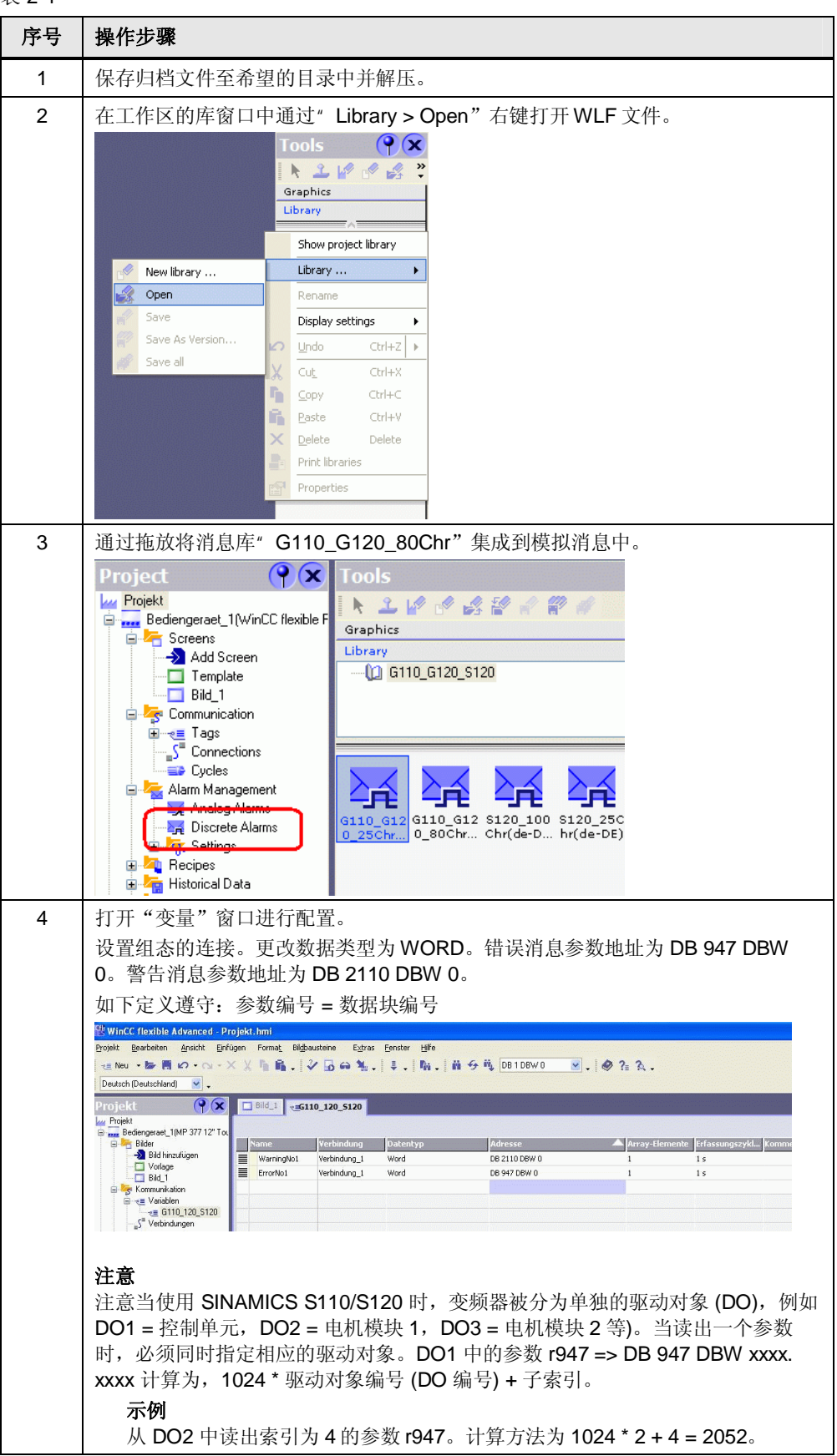

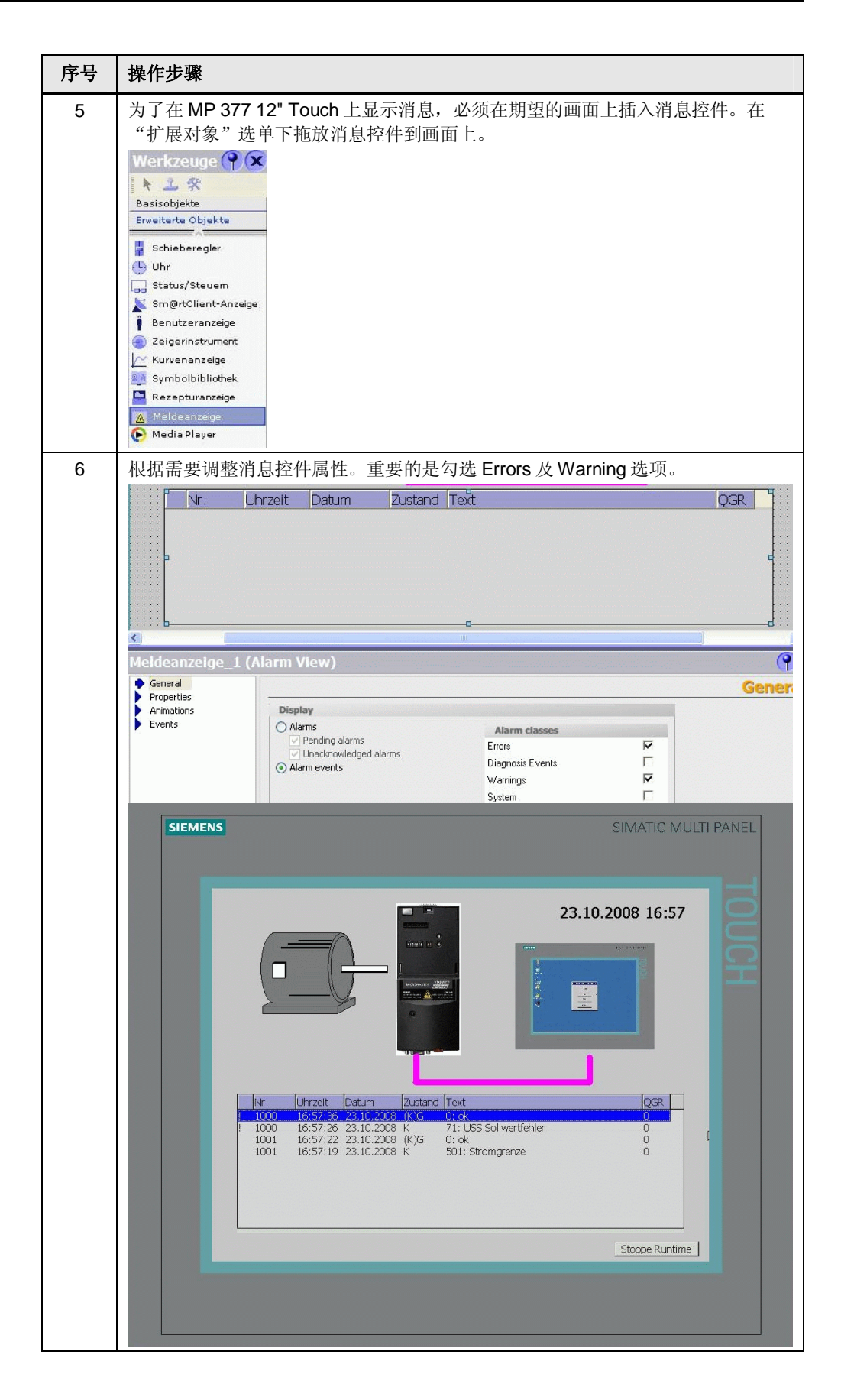

注意 根据需要可以自己修改插入库的消息编号和消息文本。进一步地,也可以在符号 I/O 域中使用文本列表。

#### 2.6 调试

<span id="page-12-0"></span>检查调试组件的连线。下载 WinCC flexible 项目到 MP 377 12" Touch。 启动整个项目, 消息已经显示在消息控件上了。

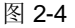

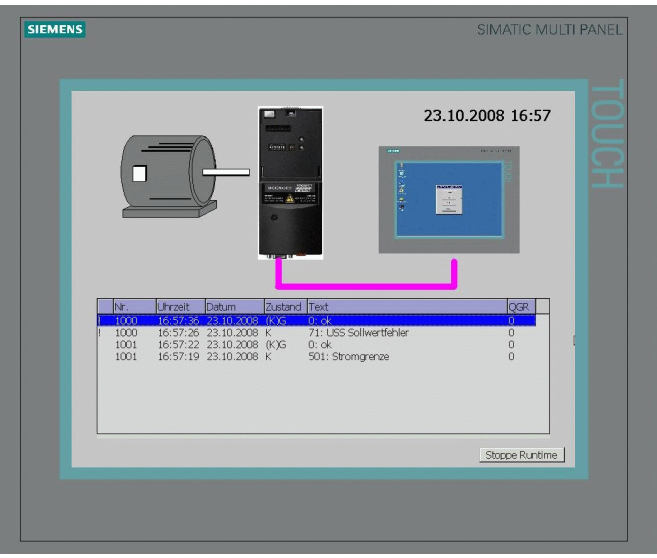

### **2.7** 扩展

<span id="page-12-1"></span>也可以使用直接连接来单独控制参数。无法使用非周期数据交换来控制"R 参 数"。无论如何,可以使用面板来改变"P参数"。 通过如下固定频率的示例来说明扩展。操作步骤如下。

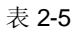

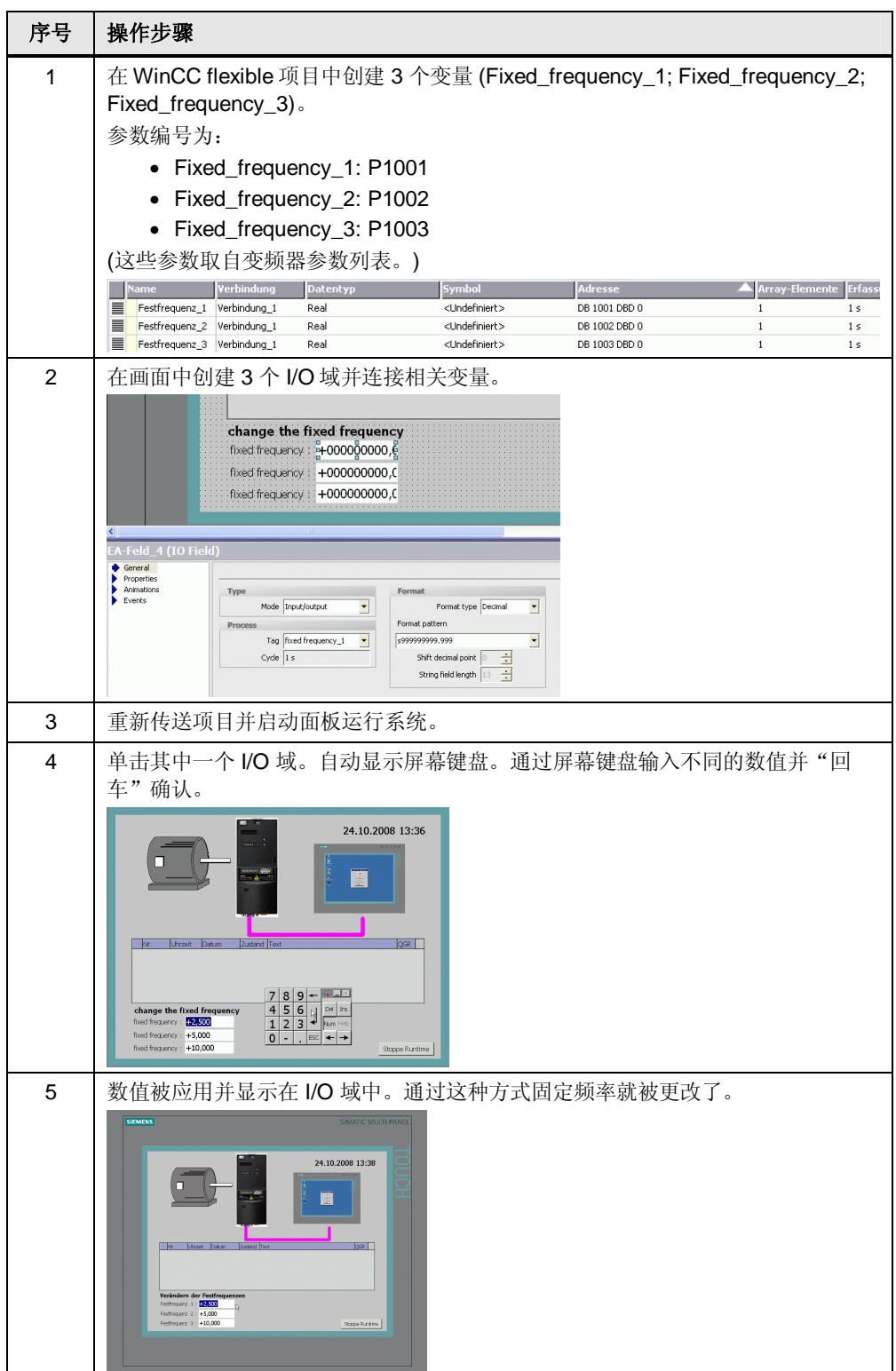

# <span id="page-14-0"></span>3 其它

### 3.1 附加的使用 PROFIBUS 的控制器

<span id="page-14-1"></span>变频器由 PLC 通过 PROFIBUS 控制和监视。控制器将相应参数传给操作员面板。

### 3.2 附加的使用 USS 协议的控制器

<span id="page-14-2"></span>SINAMICS G110 变频器仅支持 USS 协议但不支持 PROFIBUS。 对于 S7-200, 有可以用于 USS 协议的通信模块。 小型自动化集 26 提供了常规的解决方案。 <http://support.automation.siemens.com/WW/view/de/21690362>